## Welcome to the Lab Web Portal!

Please contact Maryland Department of Health prior to setting up an account:

Richard Brooks, MD richard.brooks@maryland.gov Elisabeth Vaeth elisabeth.vaeth@maryland.gov Niketa Jani niketa.jani@maryland.gov Catey Dominguez catherine.dominguez@maryland.gov

https://lwp-web.aimsplatform.com/md/#/login

Once you are approved by the lab click New User to begin registering your account

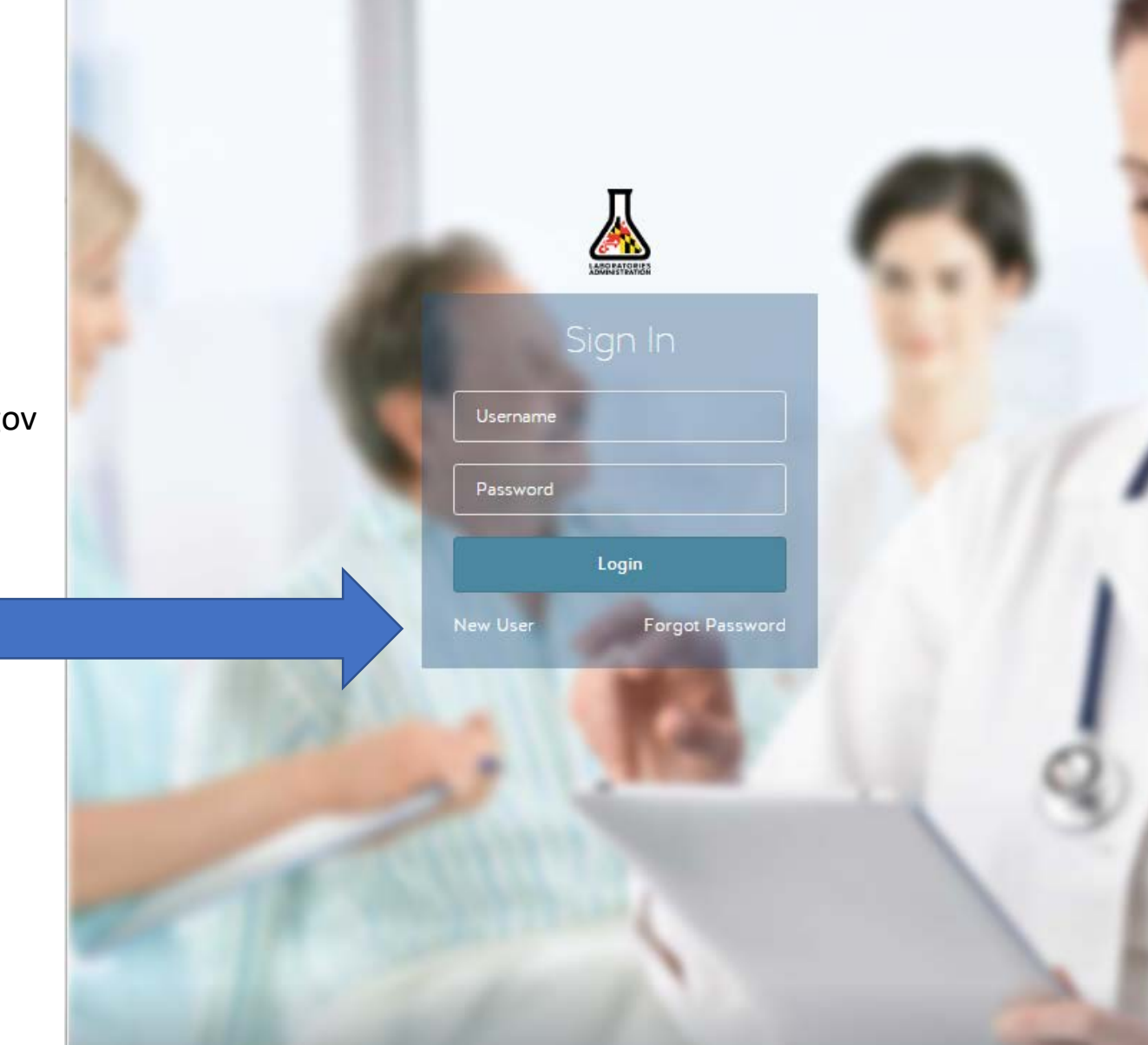

### Create a user account

Enter user details and create a password

Each individual that will be requesting tests will need to create a user account

Begin typing your organization and select from the drop-down menu or add new organization

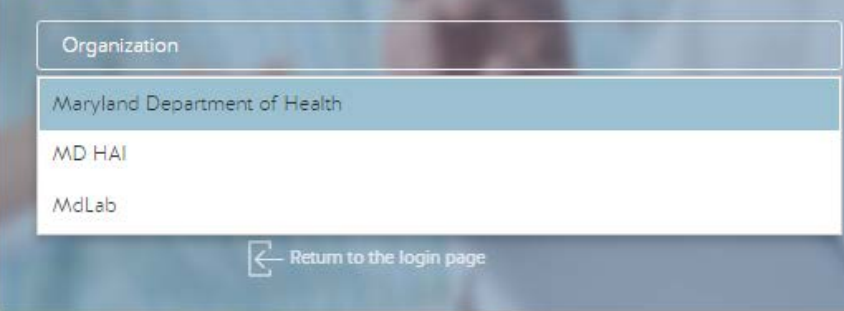

https://lwp-web.aimsplatform.com/md/#/login

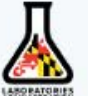

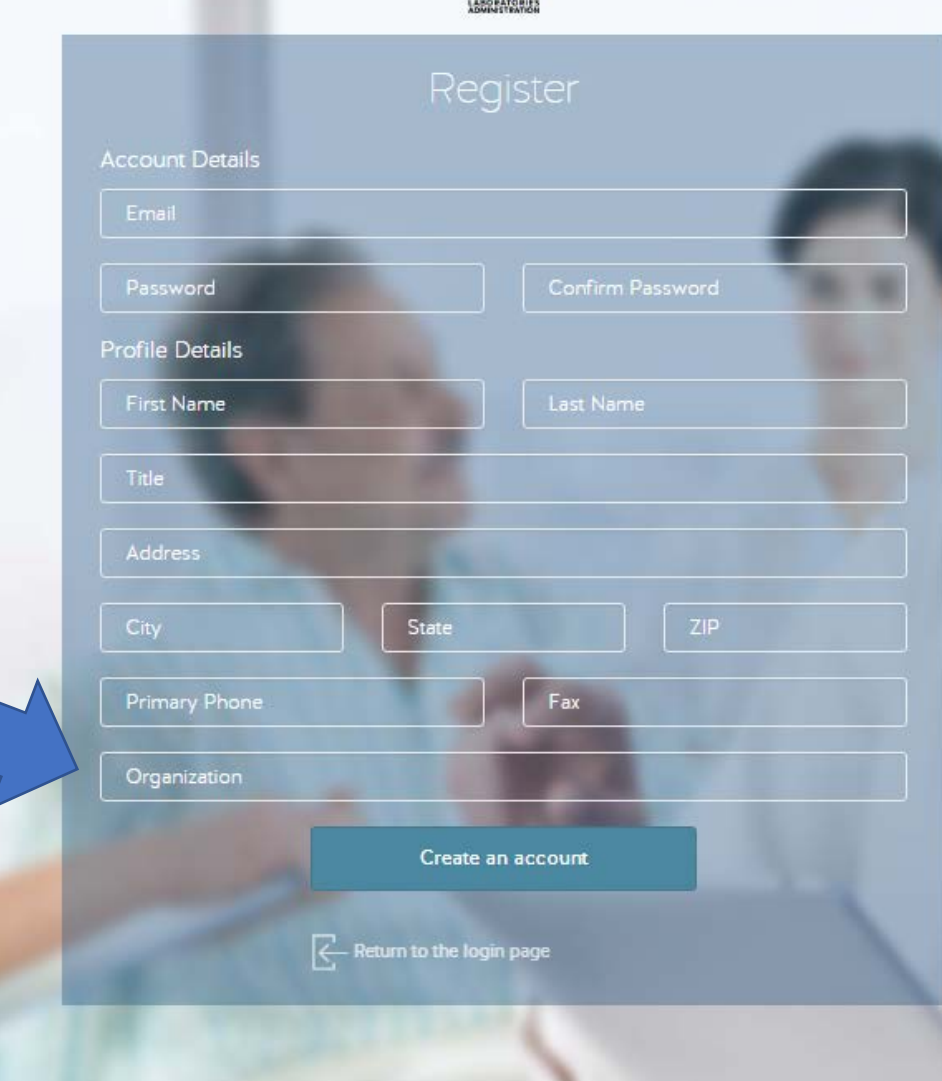

#### Click "create an account"

# Your homepage

Log in with your new username and password

-**Click to order:** enter test requests

- -**Published reports:** view results returned from the lab
- -**All specimens:** view all orders

-**Incomplete orders:** view orders that you have saved but not submitted to the lab

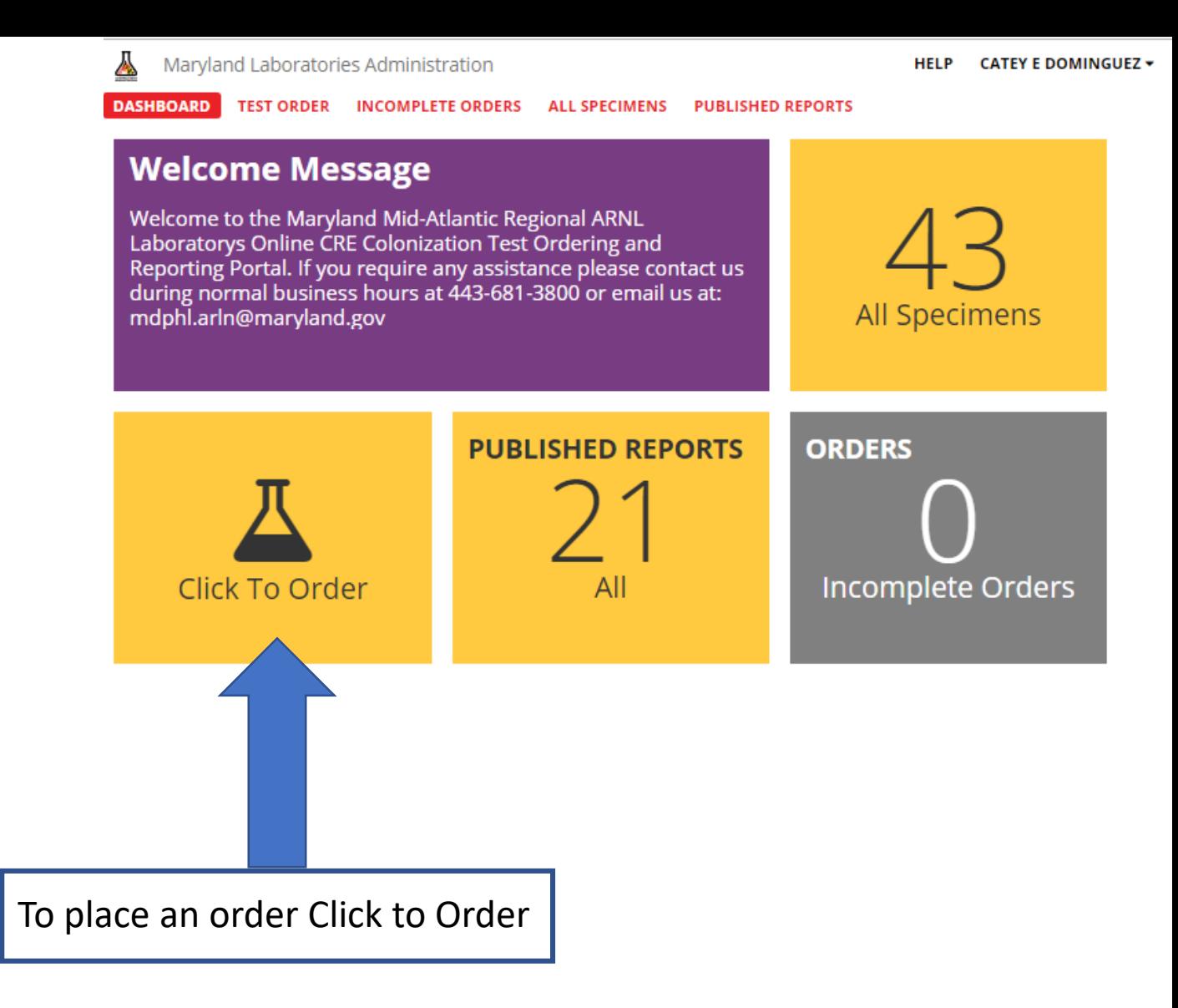

https://lwp-web.aimsplatform.com/md/#/login

## Test Ordering

Enter approved investigation code provided by Maryland Epidemiologists

Enter submitting facility information:

Depending on your jurisdiction, this may be: -Collection site facility -State Public Health Lab

Note: the submitting facility must match the organization with which you created your account. States wishing to be submitters will have to order tests.

Reports will be shared with State Labs, State Epidemiologists and collection sites.

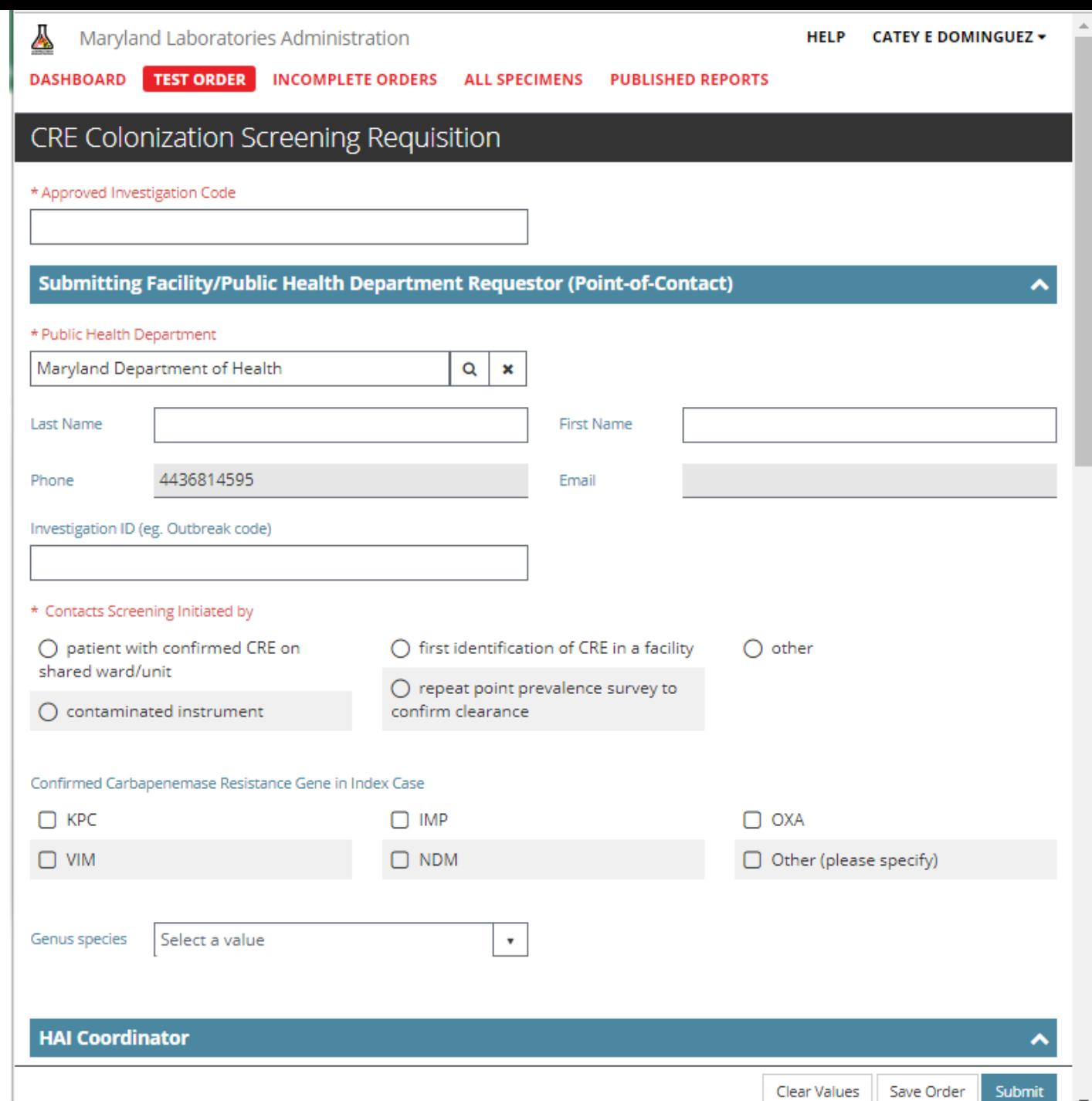

## Test Ordering

Maryland will pre-populate HAI coordinators from your region; select from a dropdown menu

Enter submitting facility information:

If the submitter is the collection site facility, this section will have the same name as the "submitting facility"

Click in box to enter information

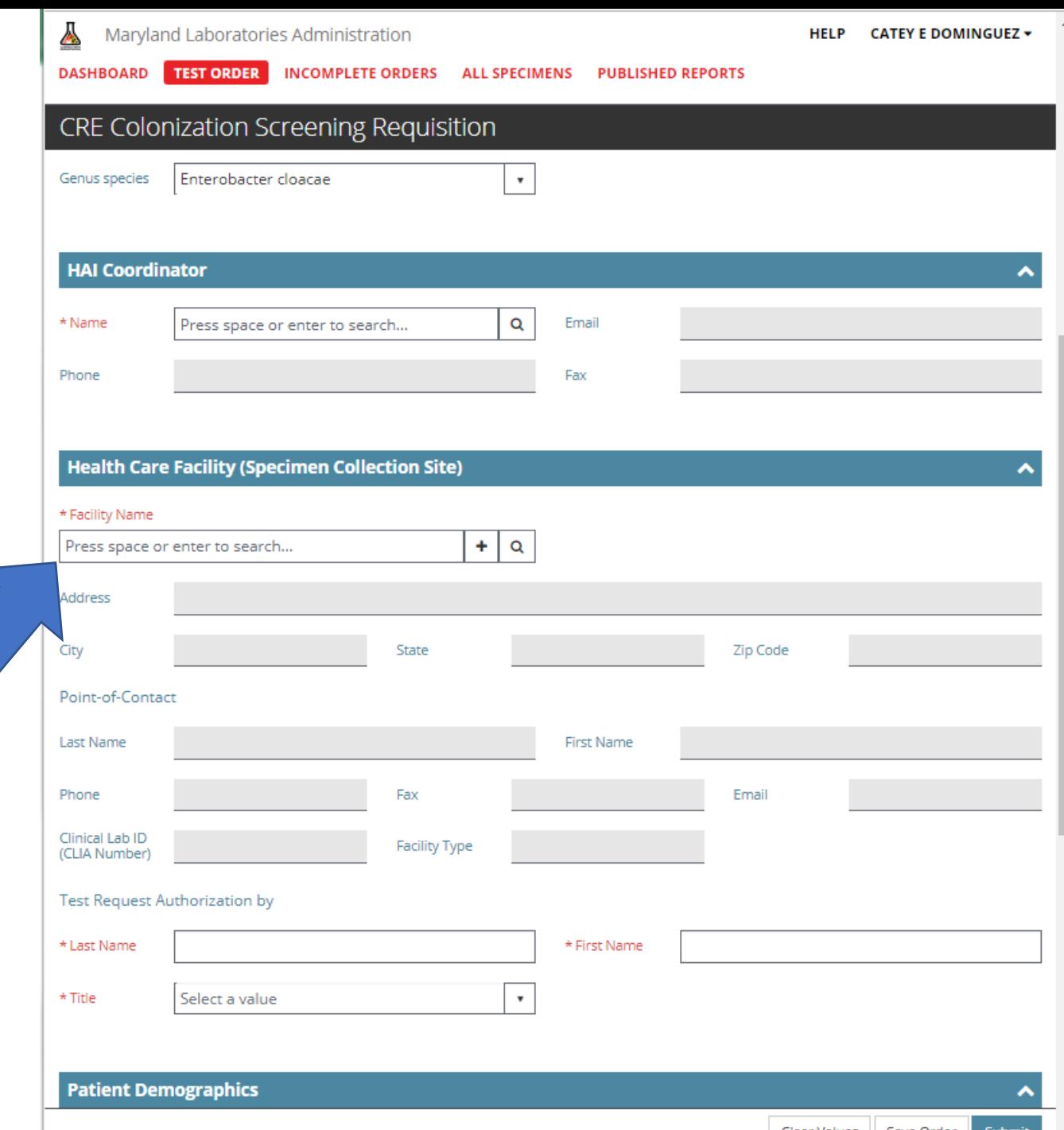

# Test Ordering Details

Previous facilities will load or you can create a new facility

> "Apply" to select pre-populated site

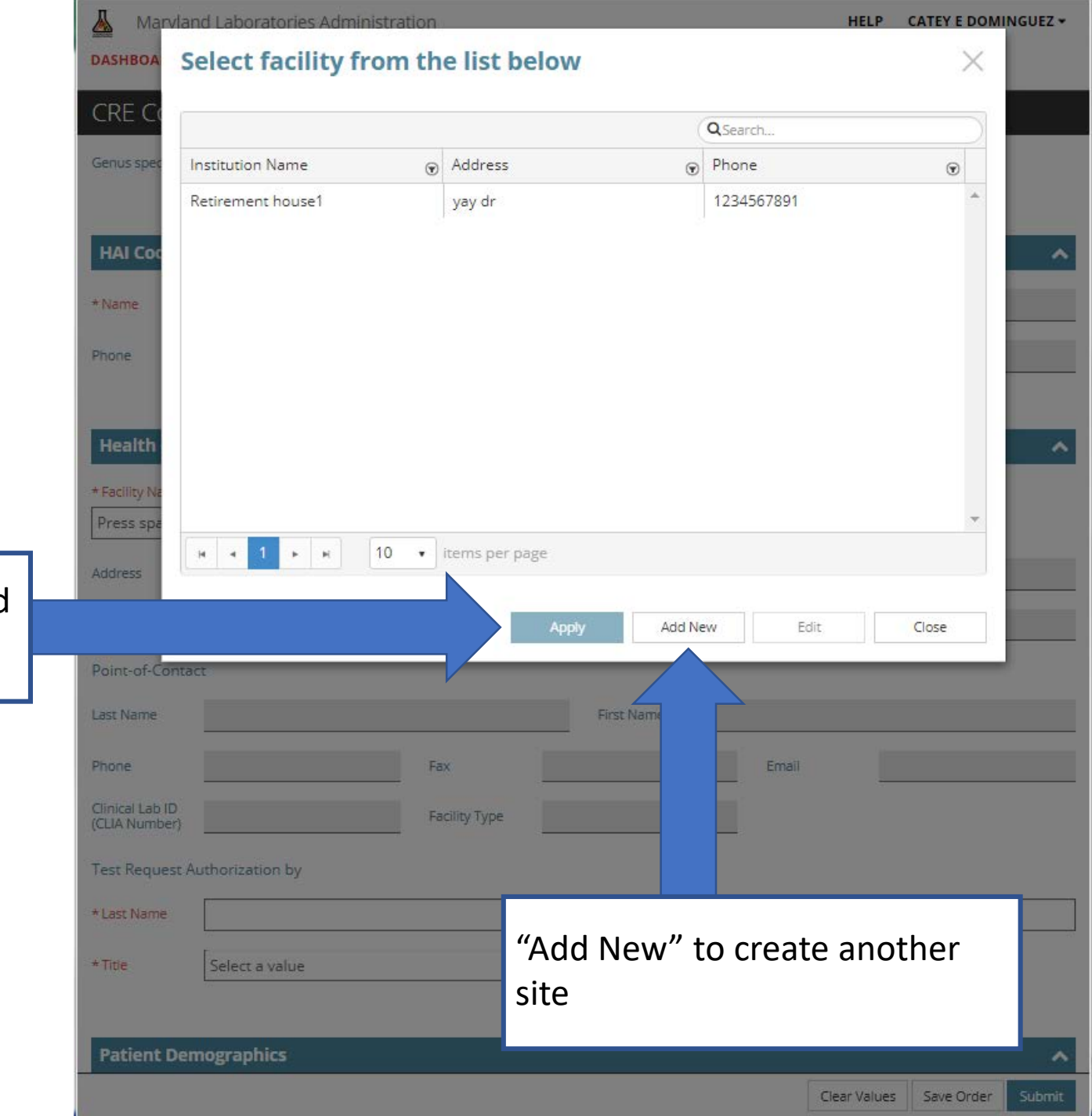

# Creating A Facility

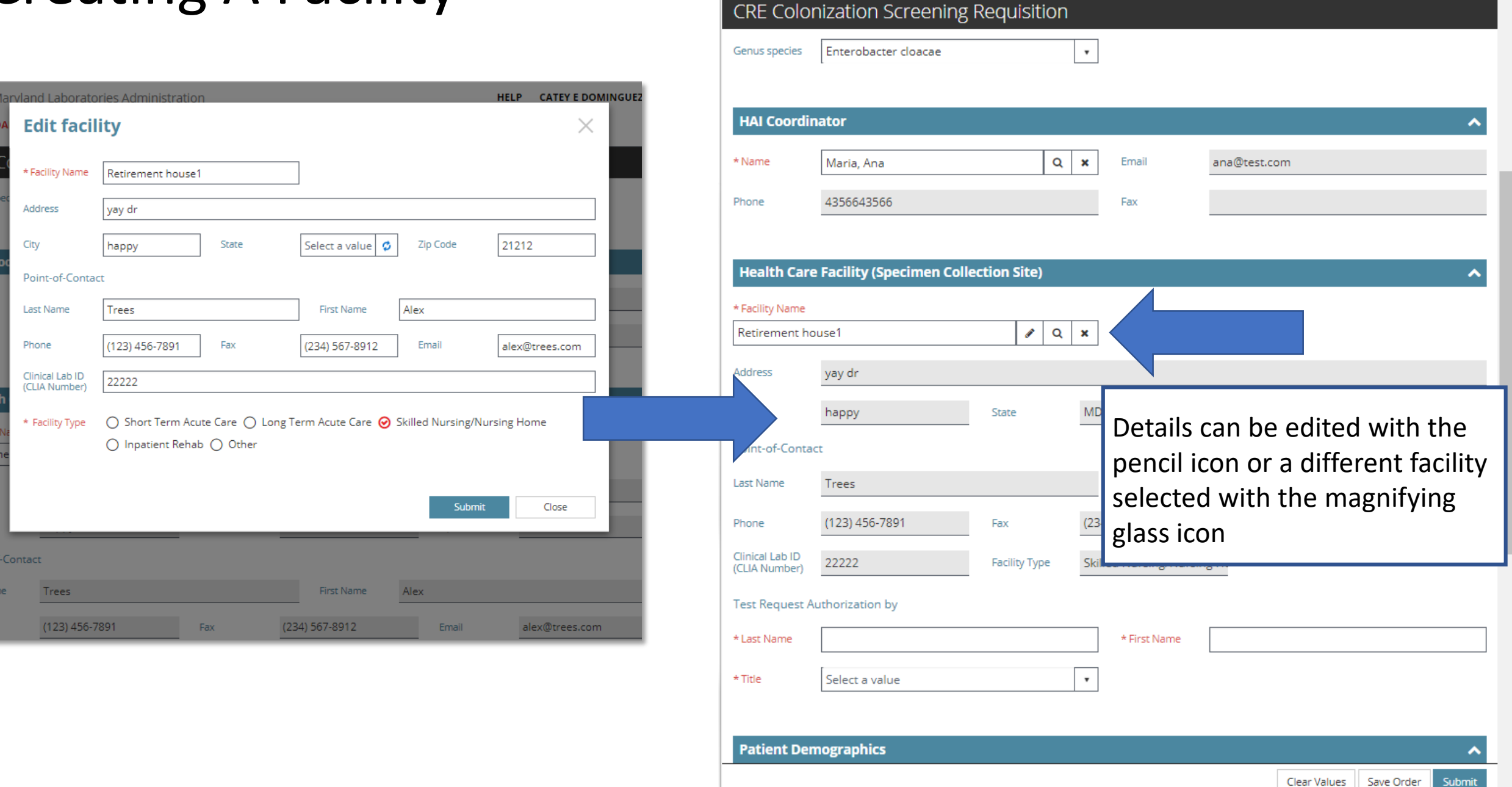

Ą

Maryland Laboratories Administration

DASHBOARD TEST ORDER INCOMPLETE ORDERS ALL SPECIMENS PUBLISHED REPORTS

HELP CATEY E DOMINGUEZ -

# Entering Patient Information

TRAB must be a qualified health care professional (select credentials from the drop down menu)

Click in the box to begin entering patient demographic information

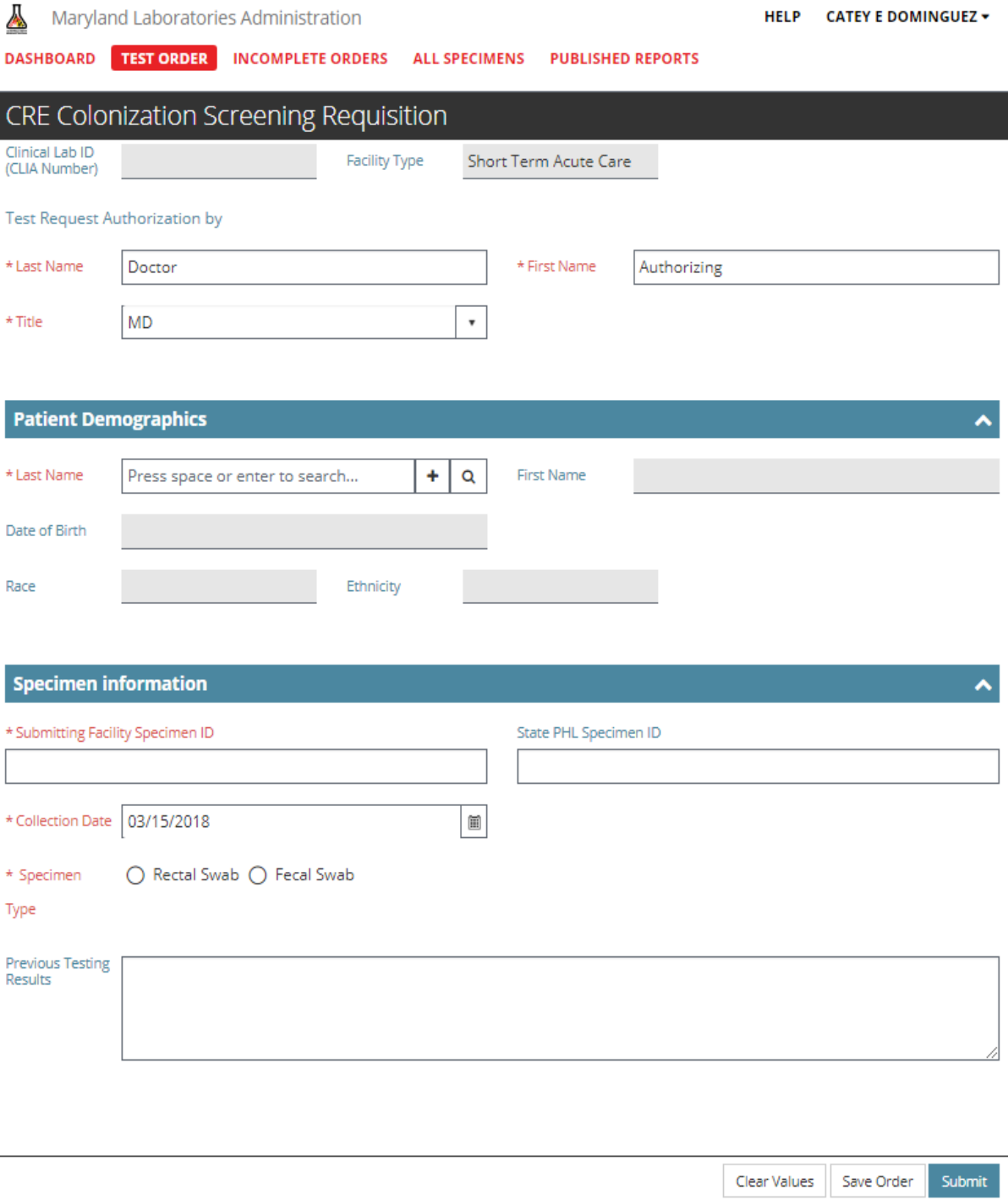

### Patient Demographics

Please enter as much information as possible

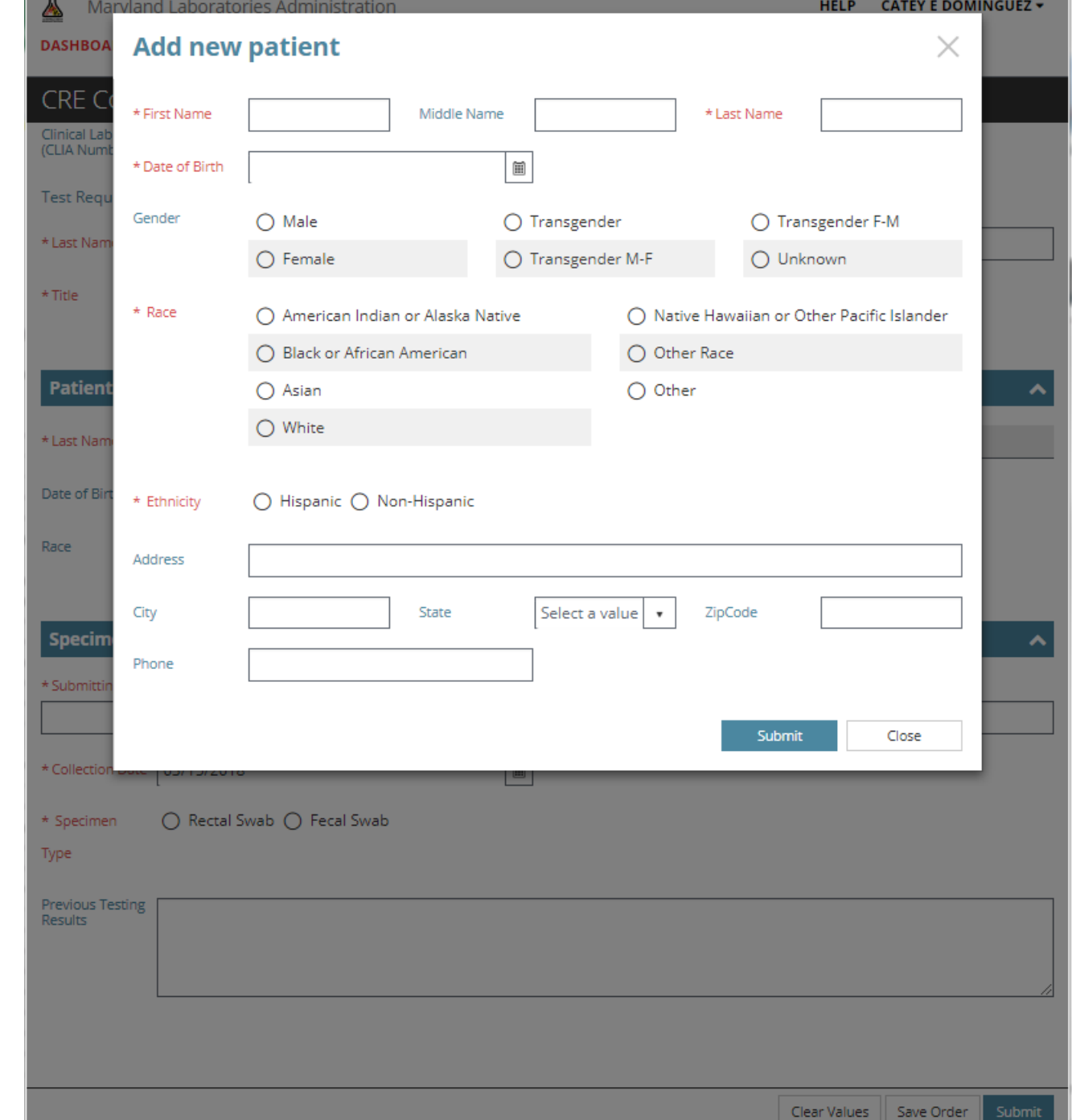

# Specimen information

Submitting facility specimen ID is a required field

Please include unique specimen IDs for each sample submitted

State Public Health Labs may not have an ID for these samples, but if they are tracking specimens and have an ID please include it as well

Note: orders can be saved at any time and resumed later, by clicking "save"

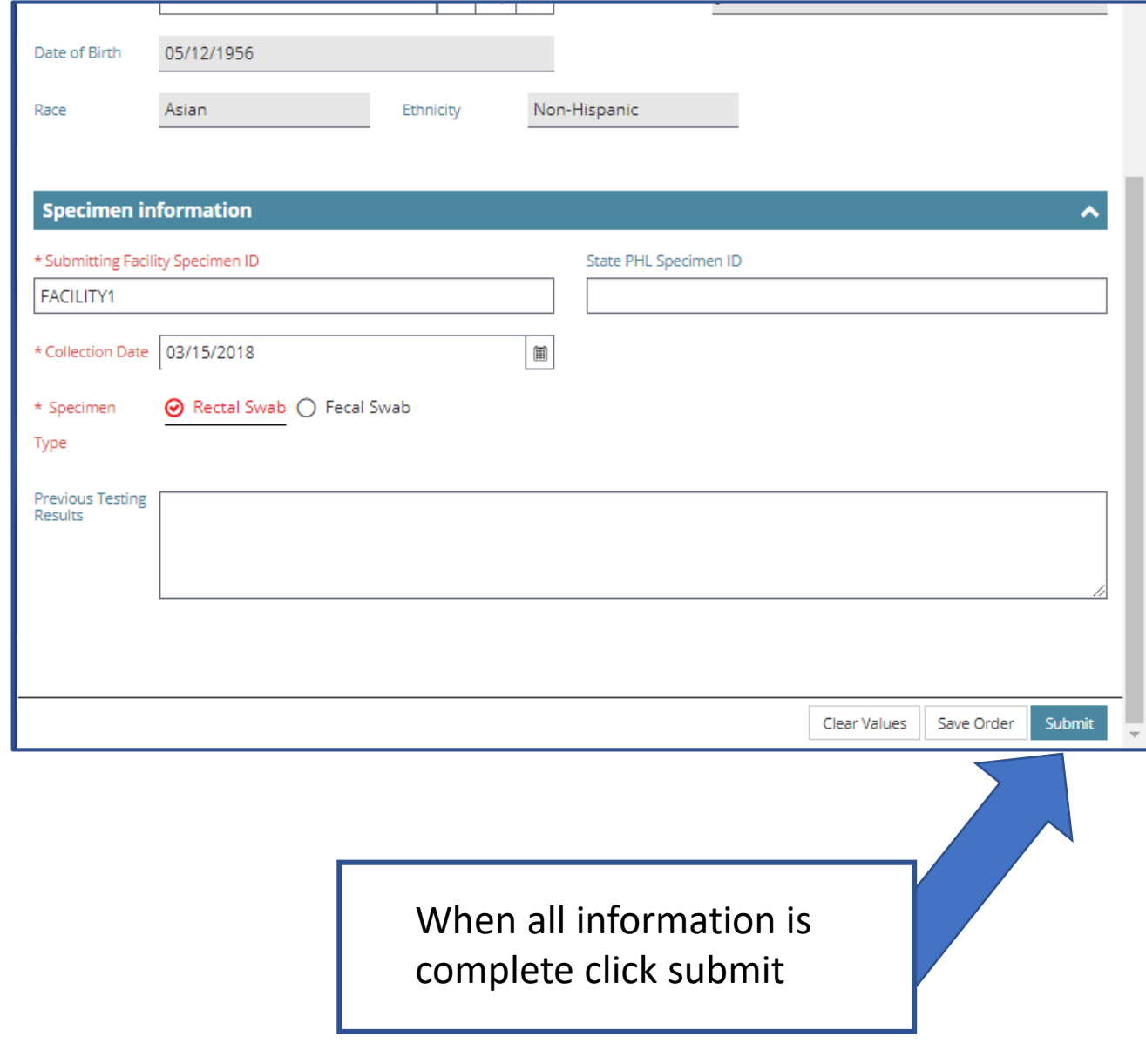

# Submitting requests

#### When submitting, please review the following information:

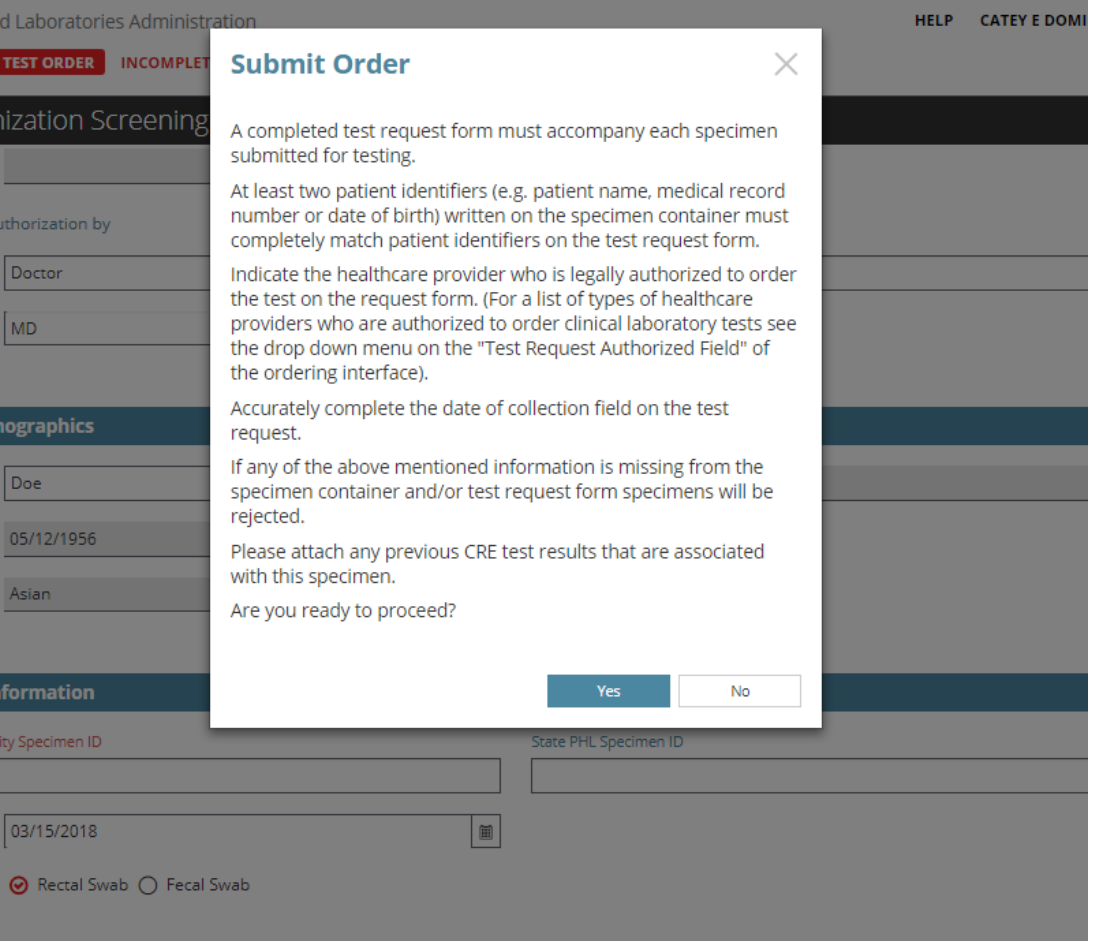

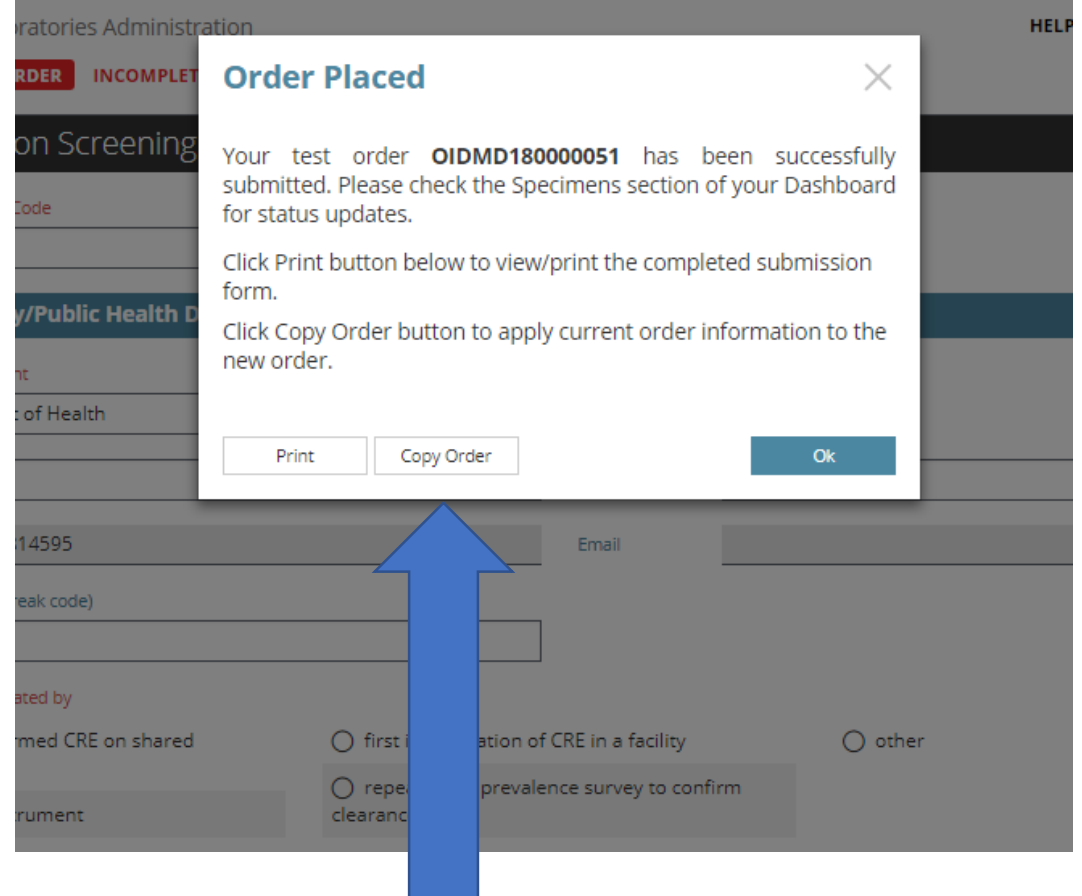

After submitting an order, "Copy Order" will allow you to quickly enter subsequent specimen requests

All information entered will by carried over to a new test request form

## Submitting subsequent requests

After "Copy Order" is selected, given that all samples are coming from the same collection facility, only the following information must be updated:

-Patient Demographic information – Add new patient or search for an existing one -Specimen information

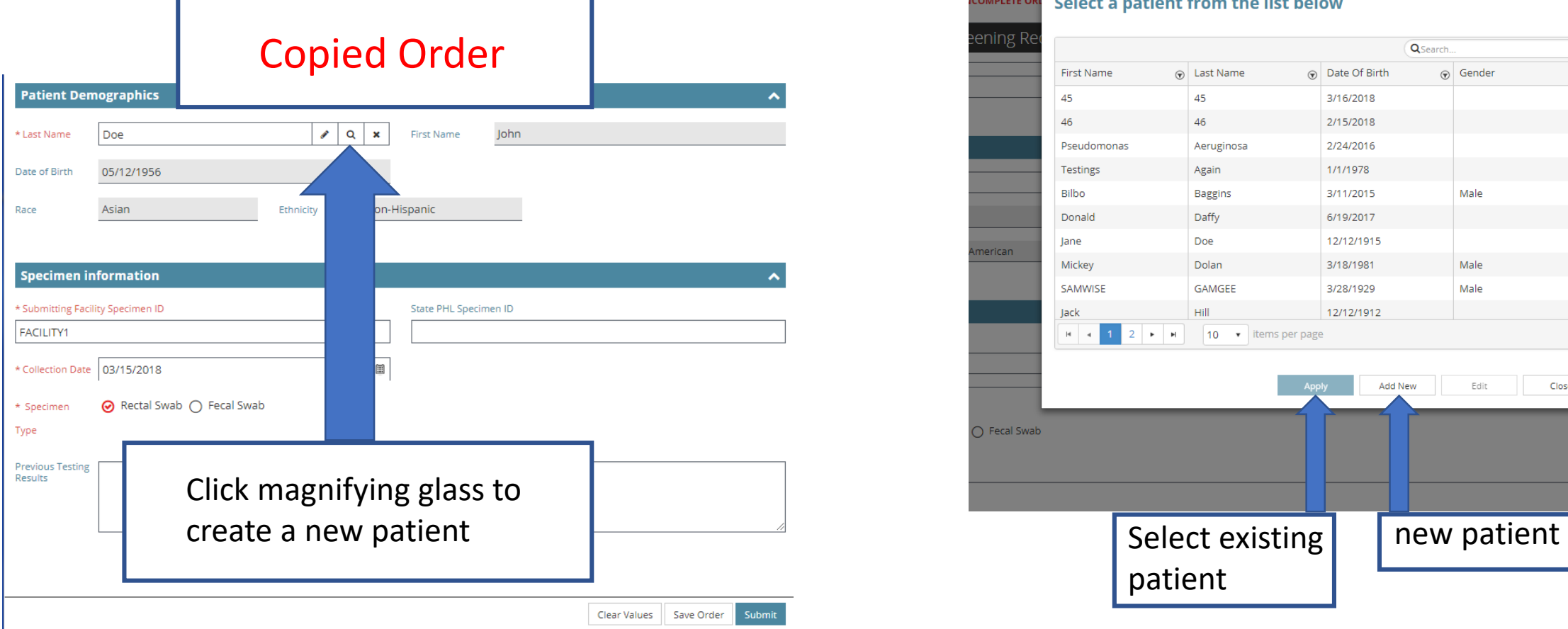

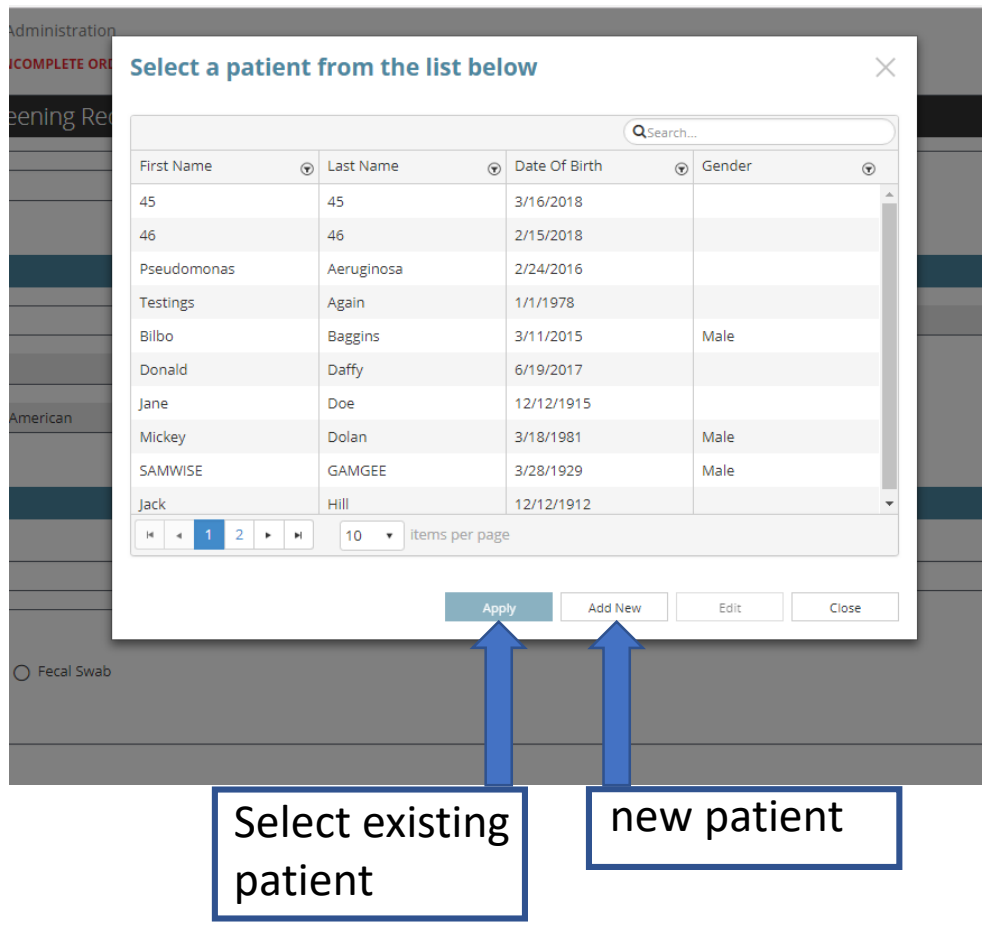

## Submitting subsequent requests

Updated

After "Copy Order" is selected, given that all samples are coming from the same collection facility, only the following information must be updated:

-Patient Demographic information – Add new patient or search for an existing one -Specimen information

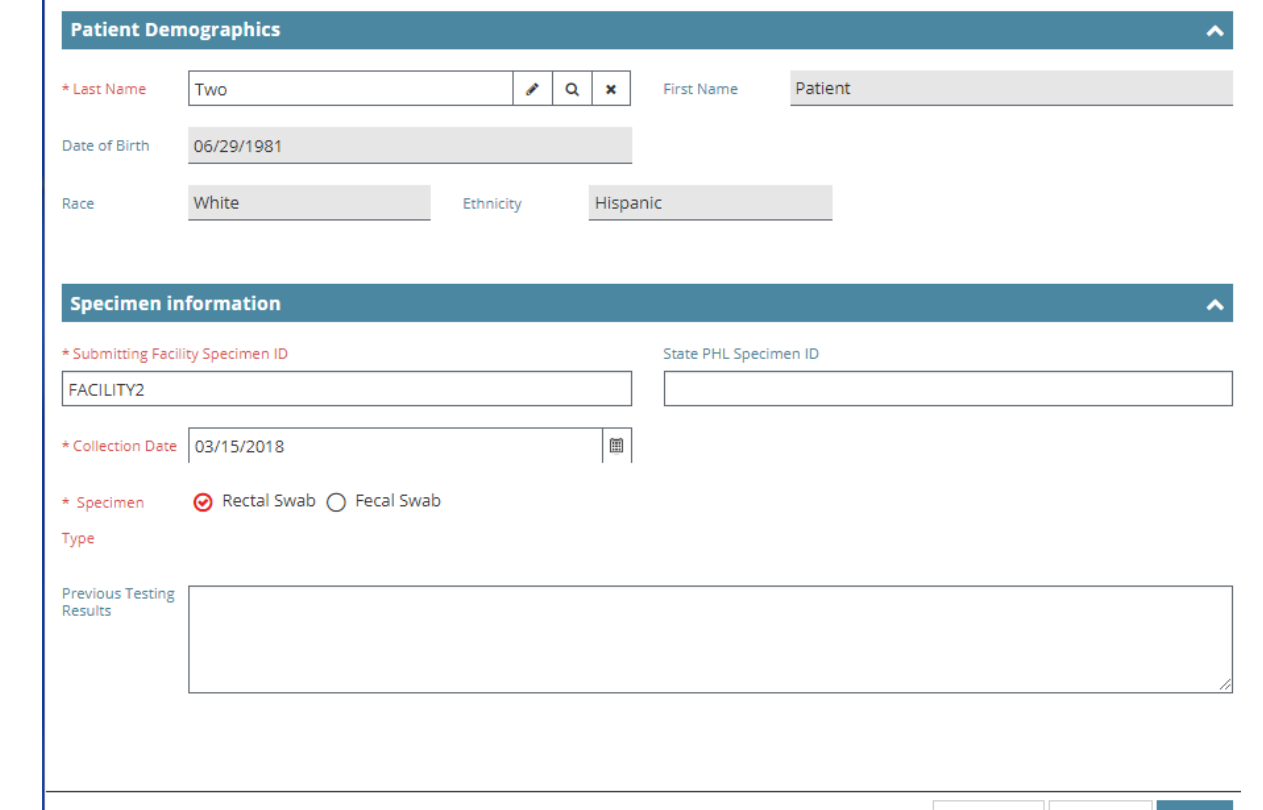

Clear Values | Save Orde

# Viewing requests

Click "All Specimens" tab at the top of the page to see requests

Requests will be listed in a table

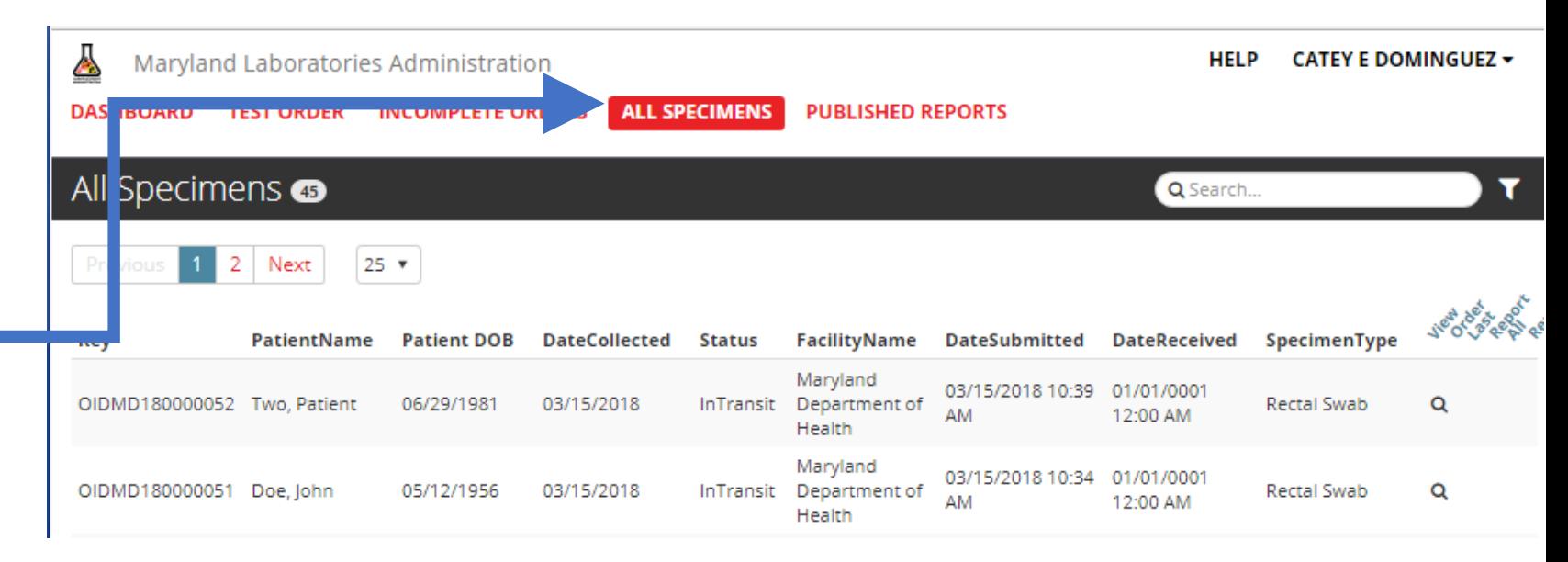

To obtain a PDF of the request, click the magnifying glass

> PDF will pop up at the bottom of window or in downloads folder

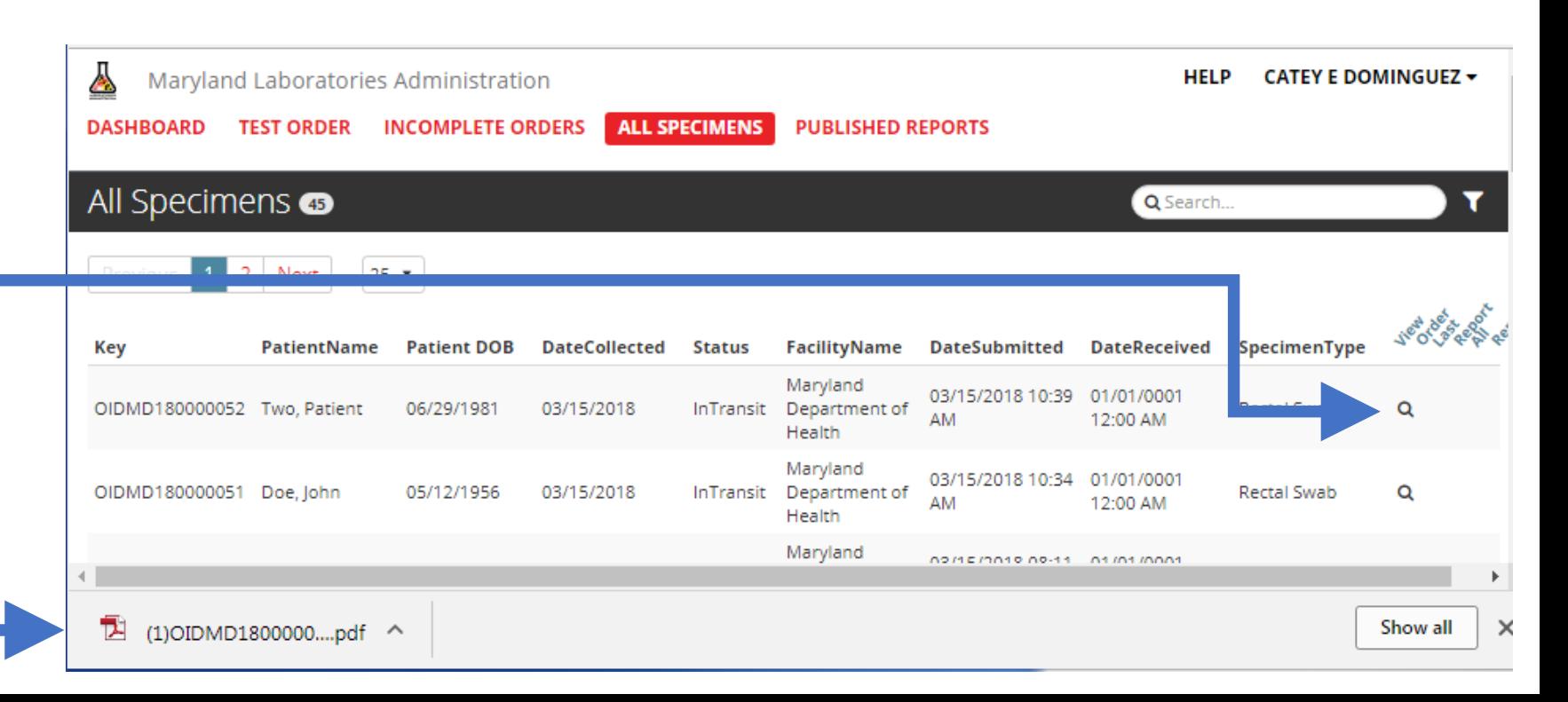

## Completed test request

Please print the final PDF of the test request and include it in the box with all specimens being submitted

Maryland Department of Health Laboratories Administration 1770 Ashland Avenue, Baltimore, MD 21205  $(443) 681 - 3800$ MDPHL.ARLN@maryland.gov

**CRE Colonization Screening Requisition** 

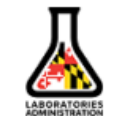

Enterobacter cloacae (organism)

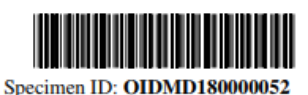

Approved Investigation Code: MD2018-601

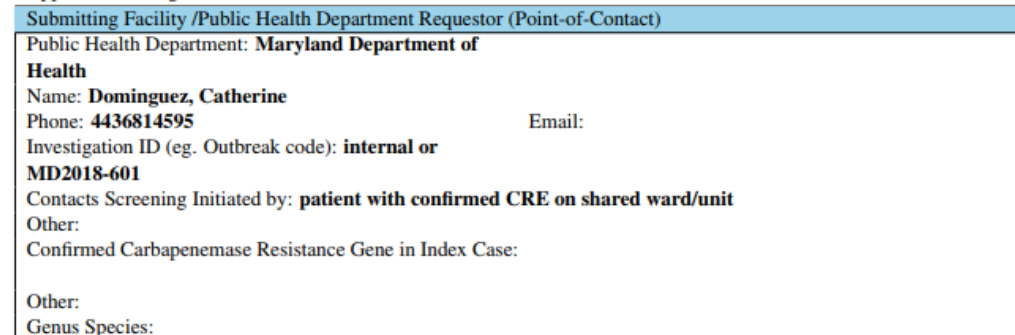

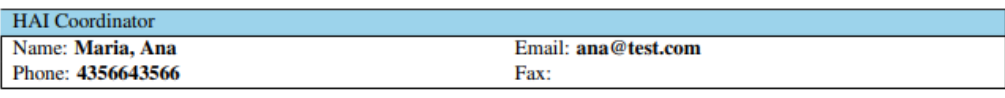

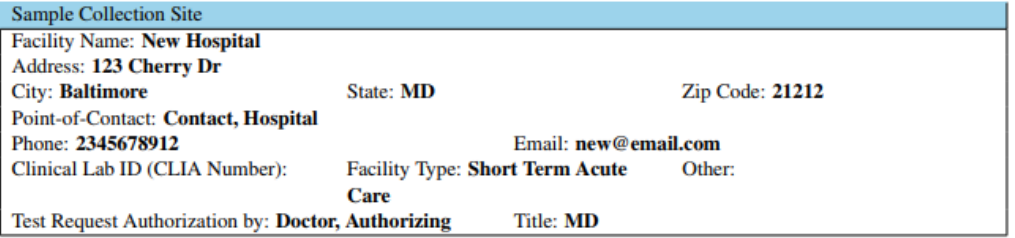

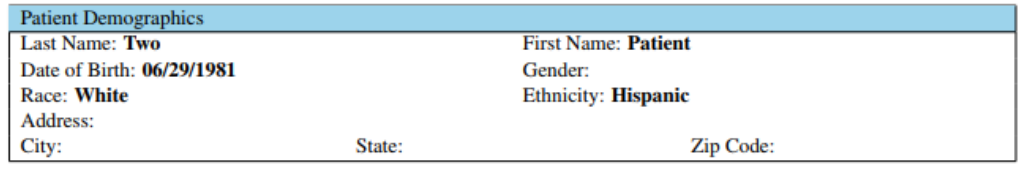

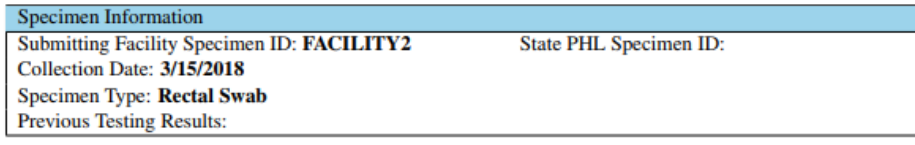